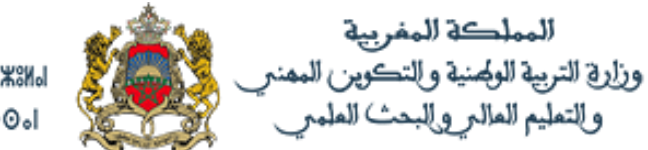

**+**<sub>2</sub>XHA<sup>2+</sup> | HCHO2O INSWA'S XH8JOS A CSJAG 2JXOS I HOOLD-1-LOOONEA OIGHING A SOXXS OLOOOI

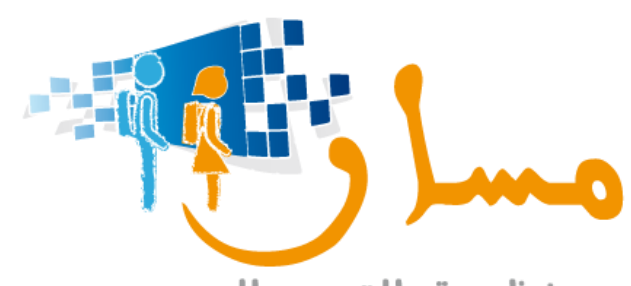

منظومة التدبير المدرسي SYSTÈME DE GESTION SCOLAIRE

مكون تدبير تمدرس "شهادة التقني العالي" على مستوى منظومة "مسار"

دليل استعمال

**- التكوين وقيادة التغيير -**

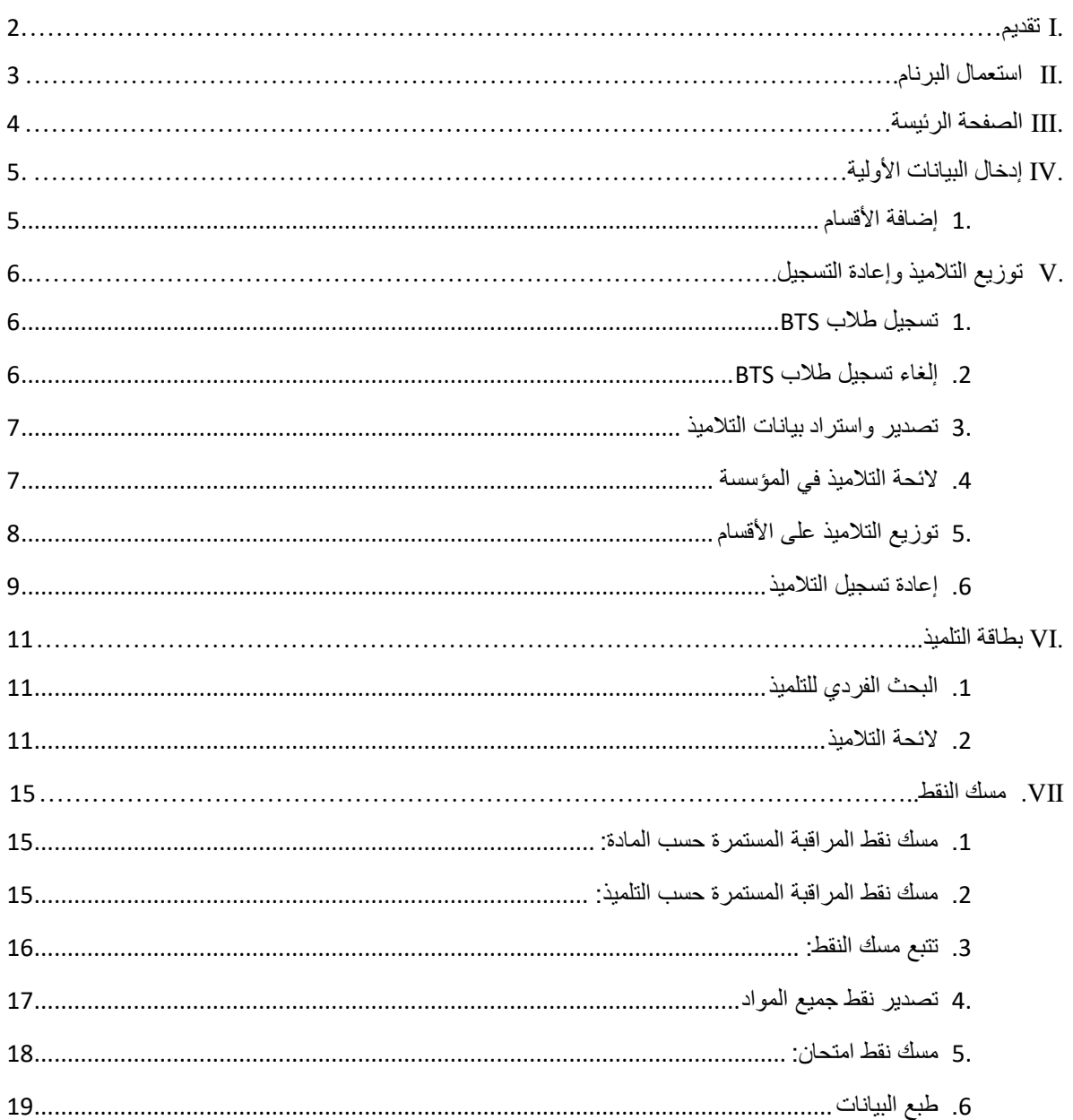

#### <span id="page-2-0"></span>**I. تقديم**

يهدف هذا الدليل إلى تمكين المستخدم من فهم كافة الوظائف المتعلقة بتدبير مكون "شهادة التقني العالي" على مستوى منظومة مسار، حيث يمكن هذا المكون من توفير فضاء للعمل يخص:

- تدبير التمدرس لفئة شهادة التقني العالي.
- تدبير عملية مسك نقط االمتحانات على مستوى كل مؤسسة.
	- مكننة عملية التنقيط ومسك النتائج وطبع البيانات النقط.

#### **الوظائف**

يتكون مسار تدبير التمدرس لشهادة التقني العالي من:

#### **أ. وحدة إدخال البيانات:**

تمكن هذه الوحدة من إدخال الحد الأدنى من بيانات التلاميذ في مؤسسة تعليمية، ويتم تصنيفهم حسب القسم والمستوى الدراسي. يتم إدخال بيانات التلميذ مرة واحدة في البرنام عن طريق هذه الوحدة. يستطيع المستخدم من خالل الئحة االسماء المزدوجة التحكم بالبيانات التي يتم إدخالها.

#### **ب. توزيع وإعادة تسجيل التالميذ:**

بناء على نتائج السنة الفارطة، سيتم تحيين بيانات المستوى الدراسي. يمكن للمستخدم أن يوزع التالميذ في األقسام من خالل هذه الوحدة. في بداية السنة الدراسية، يقوم المستخدم بتحديد التالميذ الذين أعادوا التسجيل في المؤسسة وتصنيفهم حسب المستويات الدراسية.

### **ت. وحدة بيانات التلميذ:**

تمكن هذه الوحدة من تحيين بيانات التالميذ خالل السنة الدراسية حسب الحاجة:

- البيانات الشخصية للتلميذ (معلومات عن التلميذ، ولي الأمر، مغادرة محتملة الخ)
	- بيانات متعلقة بالتمدرس )مساره الدراسي(

### <span id="page-3-0"></span>**II. استعمال البرنام**

للولوج إلى منظومة "مسار" للتدبير المدرسي يجب فتح الرابط التالي: /https://massar.men.gov.ma ، ثم إدخال اسم المستخدم وكلمة المرور ثم النقر على الزر "تسجيل الدخول".

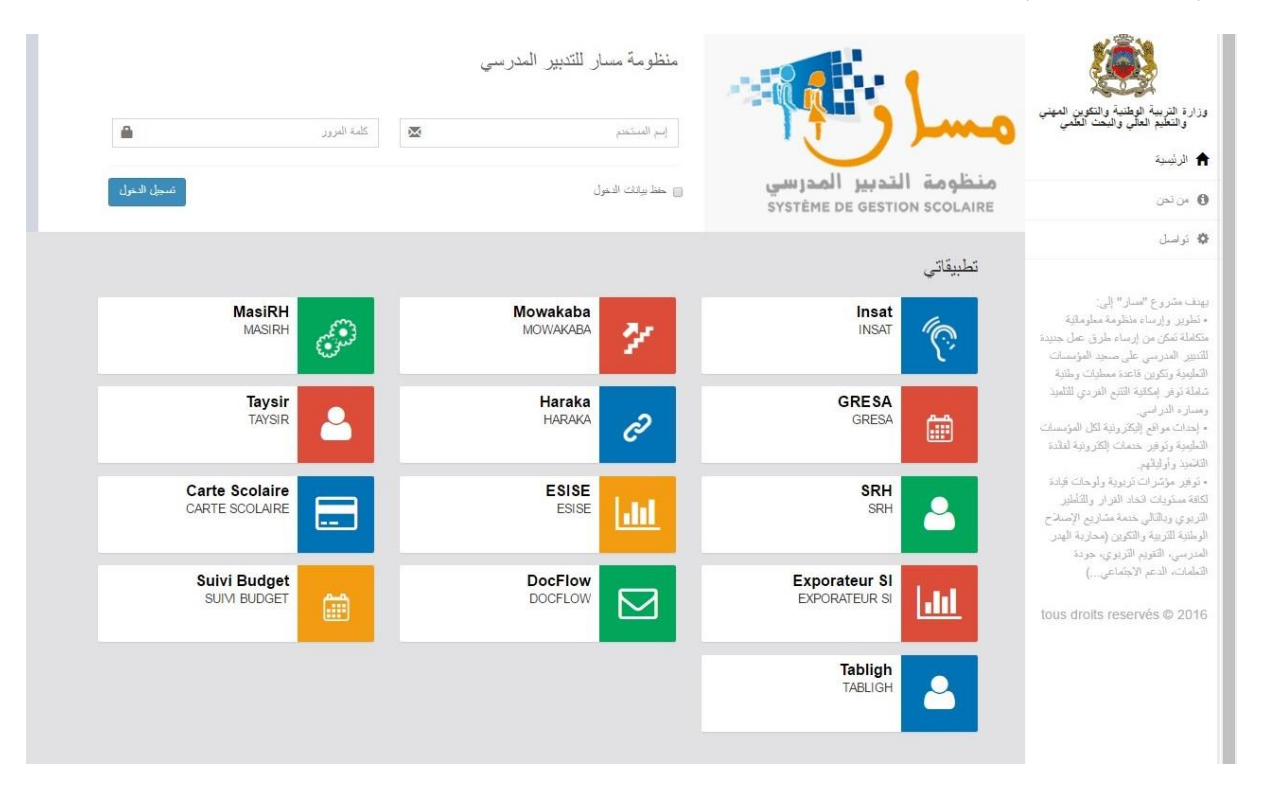

### <span id="page-4-0"></span>**III. الصفحة الرئيسة**

بعد المصادقة على بيانات المستخدم تظهر الصفحة الرئيسية على الشاشة:

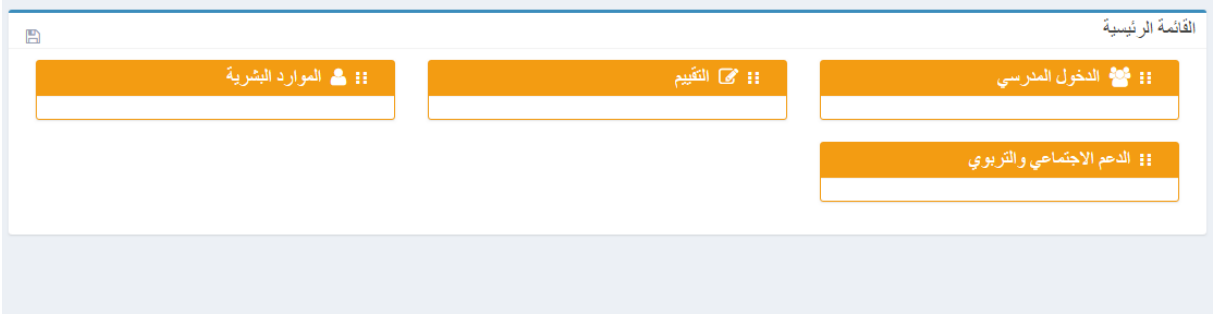

- تتكون هذه الصفحة من:
- رأس الصفحة الذي يسمح بالخروج من التطبيق وتغيير لغة العرض.

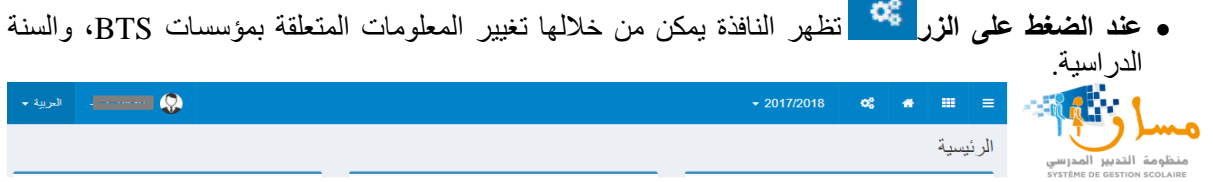

قوائم التطبيق:

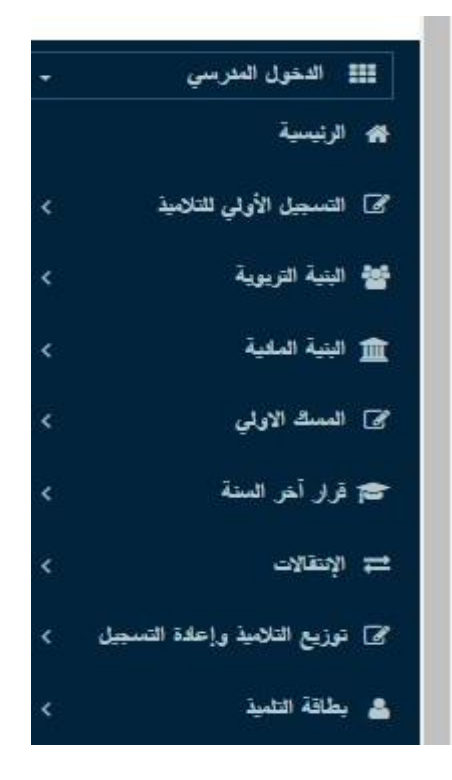

### <span id="page-5-0"></span>**IV. إدخال البيانات األولية**

### <span id="page-5-1"></span>**.1 إضافة األقسام**

في القائمة الرئيسية ضع المؤشر على "الدخول المدرسي" قم باختيار قائمة "البنية التربوية" ثم "إضافة الأقسام". سوف تظهر بعدها هذه الواجهة على شاشتكم:

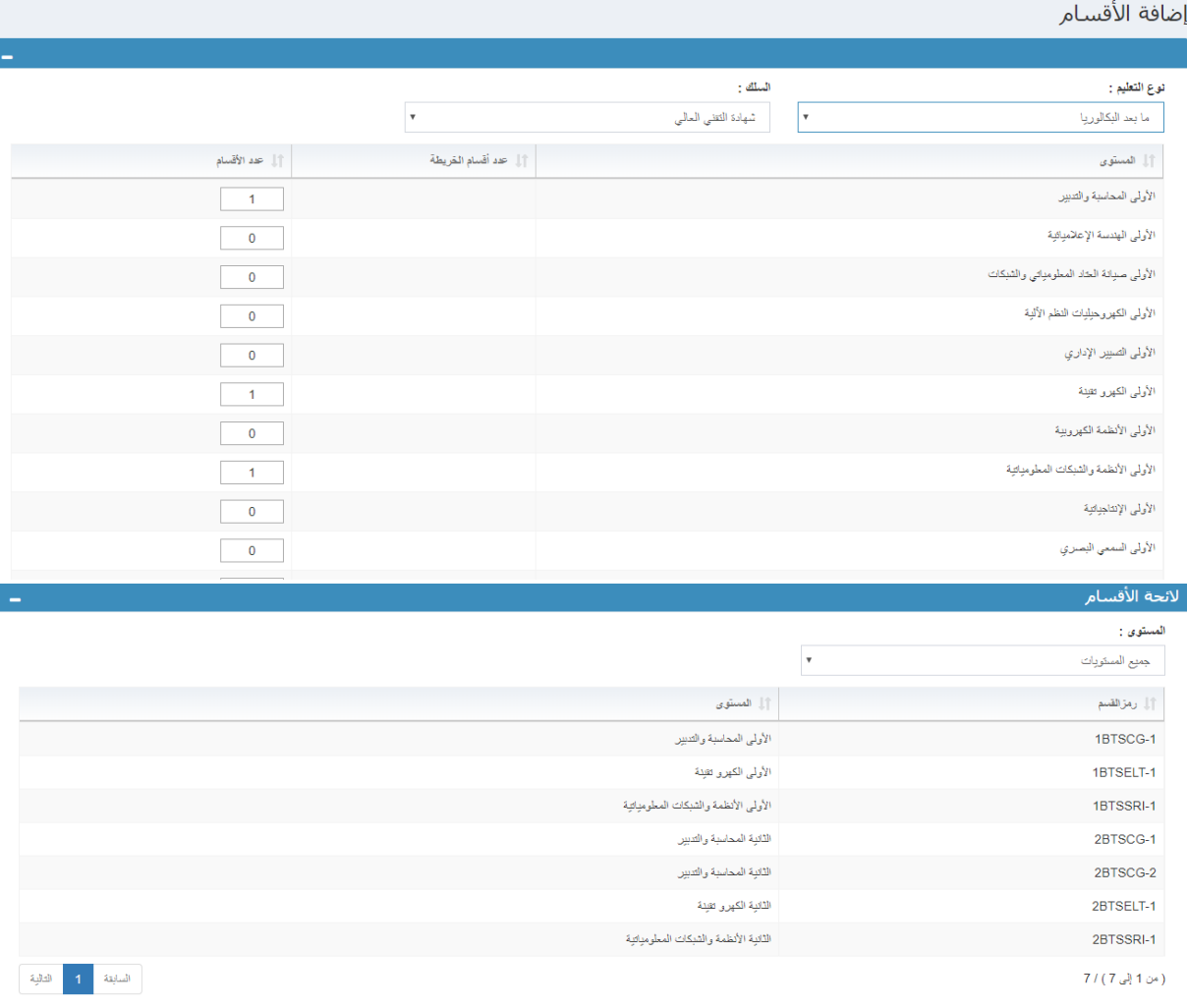

تمكن هذه الصفحة من إضافة أقسام بالنسبة لمستوى معين، وتتكون من جزئين :

- الجزء األول: يعرض عدد األقسام في الخريطة المدرسية وعدد األقسام التي أدخلها مدير المؤسسة بالنسبة لكل مستوى.
	- الجزء الثاني: يعرض الئحة األقسام لكل مستوى دراسي.

يجب إدخال عدد الأقسام المراد إضافتها بالنسبة لكل مستوى دراسي ثم الضغط على الزر . بعظ السنة المنطقة الأقسام . ستظهر في الجدول الثاني "الئحة األقسام".

### <span id="page-6-0"></span>**V. توزيع التالميذ وإعادة التسجيل**

### <span id="page-6-1"></span>**.1 تسجيل طالب BTS**

على نفس تبويب "الدخول المدرسي"، يوضع المؤشر على قائمة "توزيع التالميذ وإعادة التسجيل" ثم على قائمة "تسجيل طالب BTS". ستظهر الواجهة الموالية على شاشة الحاسوب حيث يمكن البحث حسب رمز التلميذ.

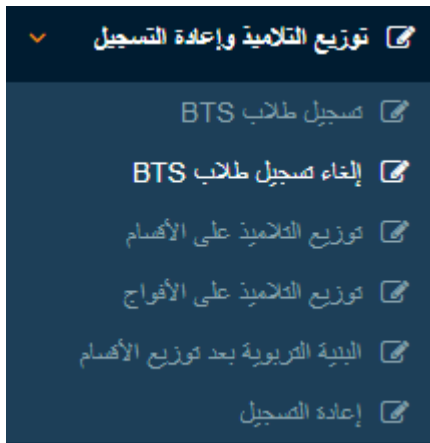

تسجيل طلاب BTS

رمز التلميذ :

 $\left\vert \cdot \right\vert$ 

تمكن هذه الصفحة من عرض البيانات المتعلقة بالتلاميذ حسب الأقسام المتواجدة، ولهذا يجب تحديد المستوى الدراسي وتحديد القسم.

### <span id="page-6-2"></span>**.2 إلغاء تسجيل طالب BTS**

 $\boxed{\mathbf{a}}$ 

يمكن إلغاء تسجيل طالب BTS كما هو مبين في الشاشة أدناه لكي يتم احتسابهم في تبويب "سحب الملف" الذي يهم التالميذ الذين سحبوا ملفهم.

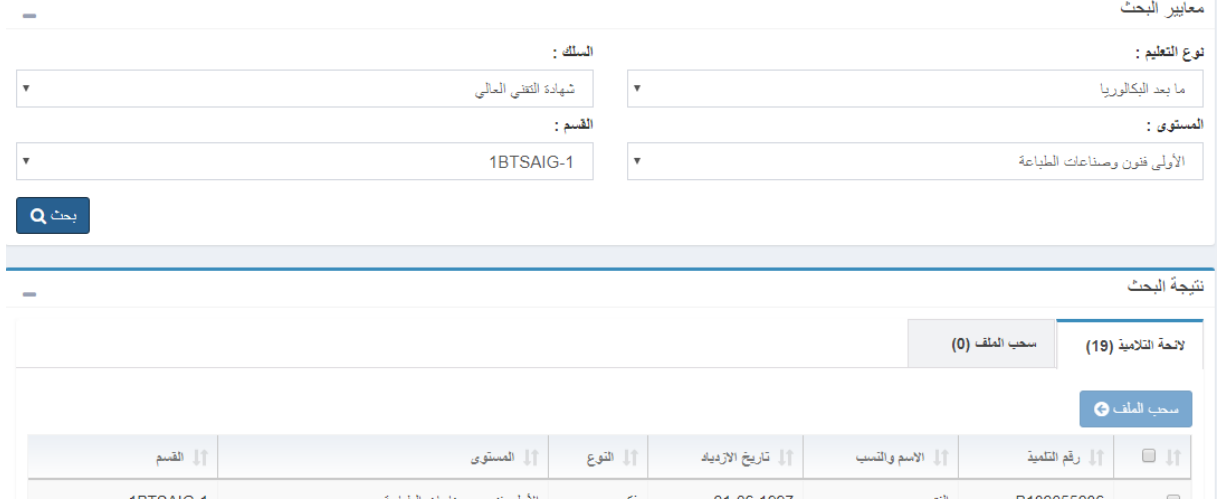

يتم البحث حسب المعايير عن القسم المعني، ثم اختيار التالميذ والضغط على زر "سحب الملف".

### <span id="page-7-0"></span>**.3 تصدير واستراد بيانات التالميذ**

على مستوى قائمة " تصدير واستراد بيانات التالميذ". ستظهر الواجهة التالية على شاشة الحاسوب:

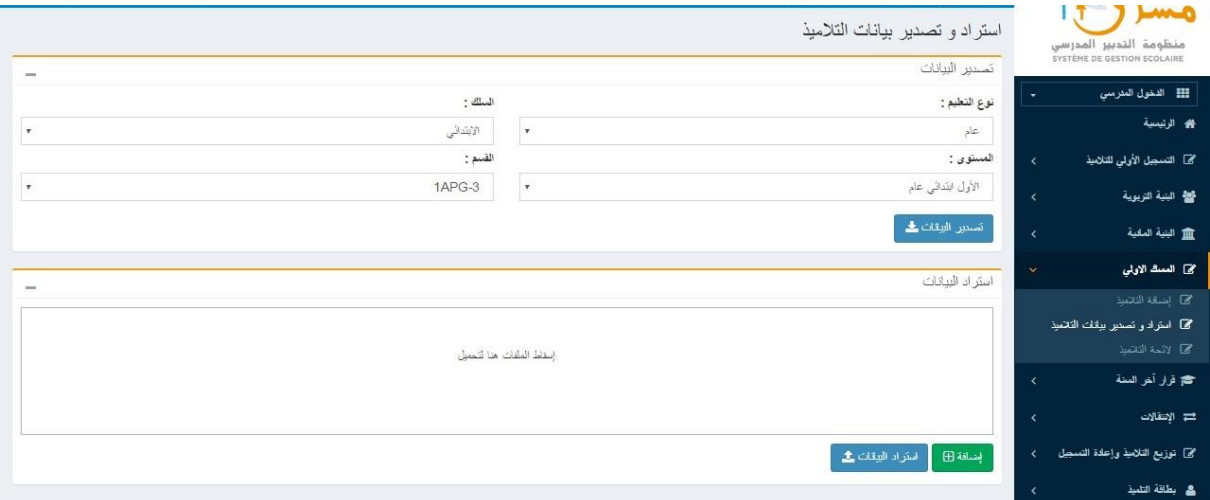

هذه الشاشة توفر وظيفتين:

- تصدير بيانات الطلبة؛
- منح المستخدم القدرة على تعديل أو إضافة التالميذ اآلخرين باستخدام الملف (Excel (الذي تم تصديره من قبل ثم استيراده إلى النظام.

### <span id="page-7-1"></span>**.4 الئحة التالميذ في المؤسسة**

عند الضغط على قائمة "الئحة التالميذ"، ستظهر الواجهة التالية على شاشة الحاسوب:

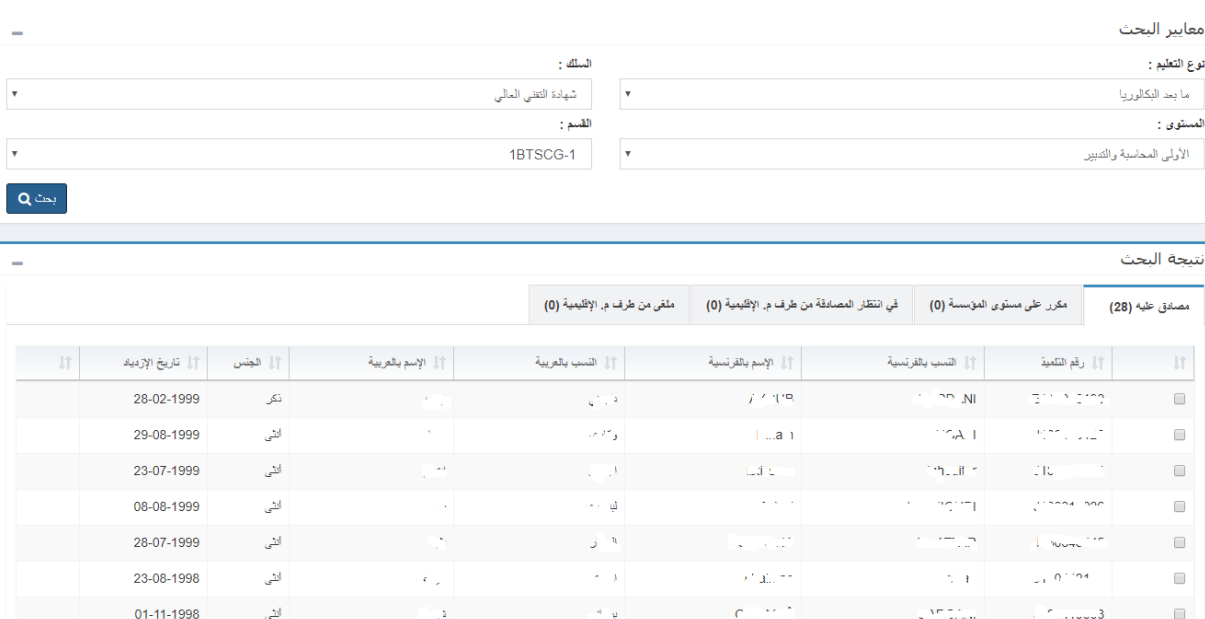

تسمح هذه الواجهة بعرض الئحة الطلبة حسب ما يلي:

- التبويب االول يعرض الئحة التالميذ الذين تمت المصادقة عليهم مع إمكانية اختيار التالميذ لحذفهم.
- التبويب الثاني يعرض المكررين على مستوى المؤسسة. يسمح الزر بتصحيح وضعية المكررين على المستوى المحلي.
- التبويب الثالث يسمح بعرض التالميذ في انتظار المصادقة من طرف المديرية اإلقليمية: التالميذ المكررين يجب المصادقة عليهم من طرف النيابة؛
- التبويب الرابع يسمح بعرض التالميذ الذين تم إلغاؤهم من طرف المديرية اإلقليمية: تعرض الئحة التالميذ المكررين الذين تم رفضهم من طرف النيابة.

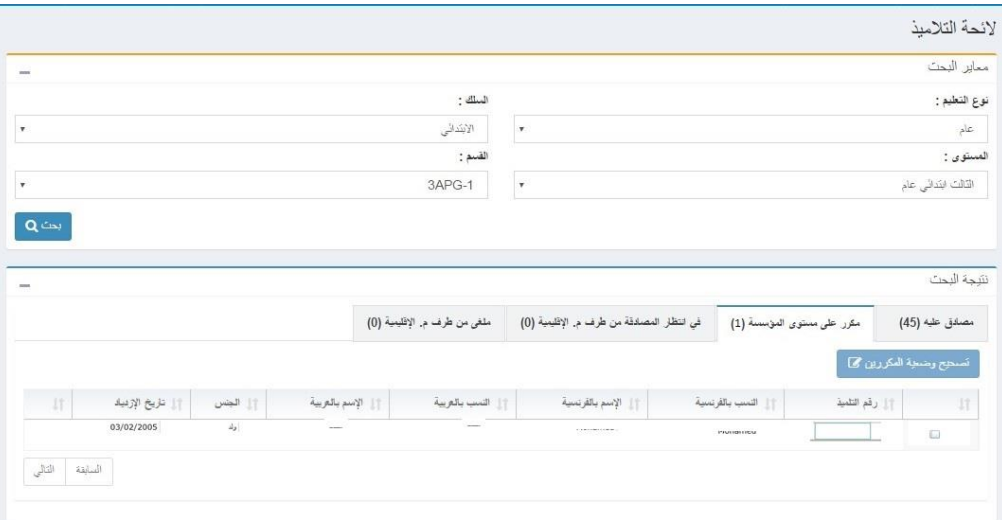

# <span id="page-8-0"></span>**.5 توزيع التالميذ على األقسام**

تسمح هذه الواجهة بتوزيع التلاميذ على الأقسام. للولوج لهذه الصفحة انقر على قائمة "توزيع التلاميذ وإعادة التسجيل" ثم على القائمة الفرعية "توزيع التالميذ على االقسام":

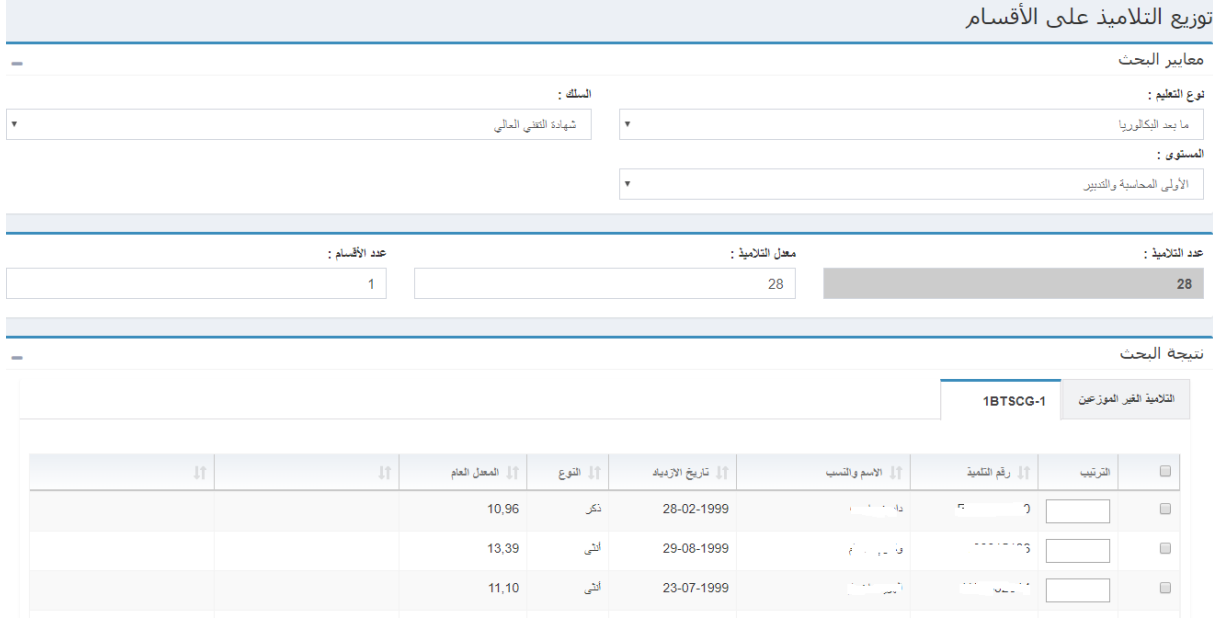

تتكون الواجهة من أربعة اجزاء:

- الجزء األول: مخصص لتصفية البحث )حسب نوع التعليم، سلك التعليم ومستوى التعليم(
	- الجزء الثاني: يعرض عدد التالميذ
	- الجزء الثالث: يعرض أقسام المستوى الذي تم اختياره
		- الجزء الرابع: يسمح بتغيير التوزيع.

انطالقا من نتائج نهاية السنة الدراسية الفارطة، يتم تحيين البيانات المتعلقة بالمستوى الدراسي للتالميذ.

وبالضغط على الزر م<mark>كتونيع التالميد .</mark><br>وبالضغط على الزر مصطلح التالية:

- متوسط عدد التالميذ في كل قسم حسب المعطيات التي أدخلها المستخدم.
	- توزيع متساو بين نسب الذكور واإلناث في كل قسم.
- توزيع متساو للتالميذ حسب المعدالت العامة المحصل عليها في السنة الفارطة.

يمكن إعادة توزيع التالميذ في قسم آخر عن طريق الجزء الرابع:

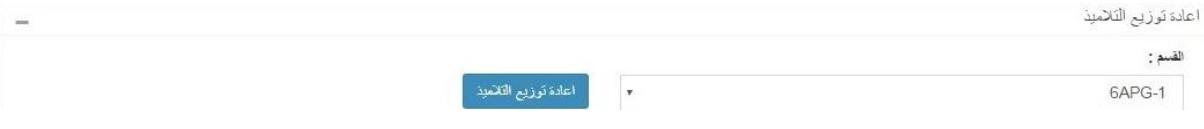

نقوم باختيار التالميذ المعنيين بإعادة التوزيع، اختيار القسم المراد توزيع التالميذ إليه ثم النقر على الزر

اعادة توزيع التلاميذ

.

بنفس الطريقة يمكن توزيع التلاميذ على الأفواج، حيث يمكن البحث هذه المرة حسب السلك والمستوى والمادة. وعلى مستوى معايير التوزيع يمكن إضافة عدد االفواج حسب القسم والمادة مع اختيار خانة "توزيع حسب النوع" في حالة توزيع األقسام حسب الذكور أواإلناث في كل قسم.

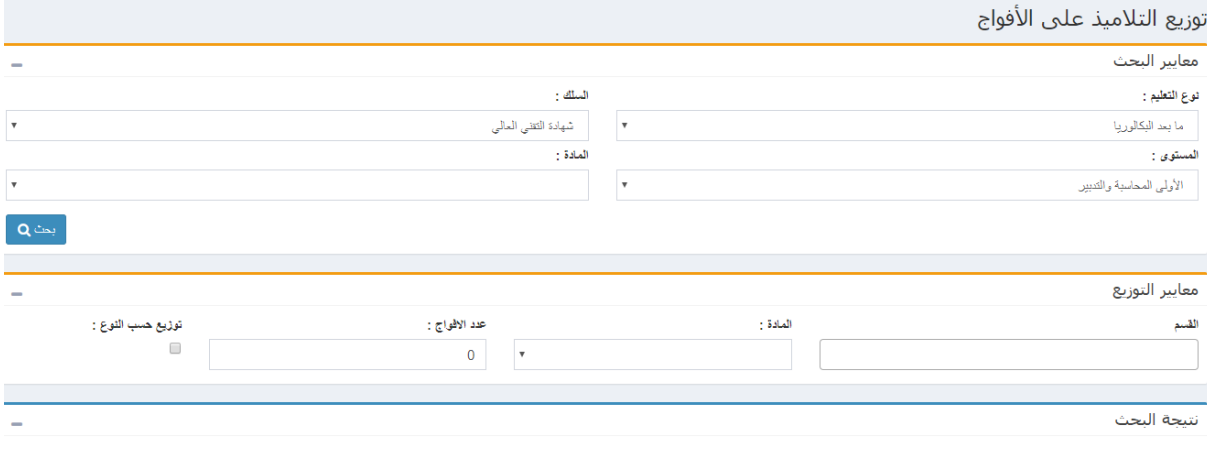

### <span id="page-9-0"></span>**.6 إعادة تسجيل التالميذ**

تسمح هذه الواجهة بتحديد التالميذ الذين سجلوا فعليا:

للولوج إليها اختر قائمة "توزيع التالميذ وإعادة التسجيل" ثم القائمة الفرعية "إعادة التسجيل":

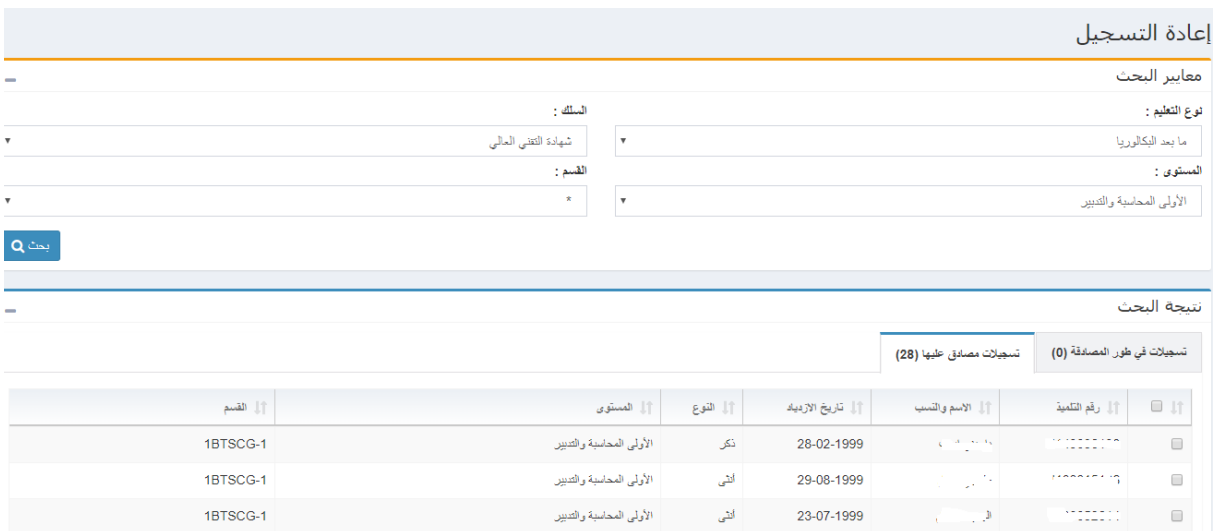

### تحتوي الواجهة على تبويبين:

 $\label{eq:2} \frac{1}{\sqrt{2\pi}}\left(\frac{1}{\sqrt{2\pi}}\right)^{1/2}\left(\frac{1}{\sqrt{2\pi}}\right)^{1/2}\left(\frac{1}{\sqrt{2\pi}}\right)^{1/2}\left(\frac{1}{\sqrt{2\pi}}\right)^{1/2}\left(\frac{1}{\sqrt{2\pi}}\right)^{1/2}\left(\frac{1}{\sqrt{2\pi}}\right)^{1/2}\left(\frac{1}{\sqrt{2\pi}}\right)^{1/2}\left(\frac{1}{\sqrt{2\pi}}\right)^{1/2}\left(\frac{1}{\sqrt{2\pi}}\right)^{1/2}\left(\frac{1}{\sqrt{2\$ 

 $\mathcal{L}_{\mathcal{D}}$ 

- التبويب االول يشمل الئحة التالميذ في طور المصادقة، لتأكيد تسجيل التالميذ نقوم باختيار تلميذ من الالئحة

أنثى الأولى المحاسبة والتدبير

- ونضغط على الزر <sup>...</sup> تُلكِد التسجل **0** ...
- التبويب الثاني يشمل الئحة التسجيالت المصادق عليها.

08-08-1999

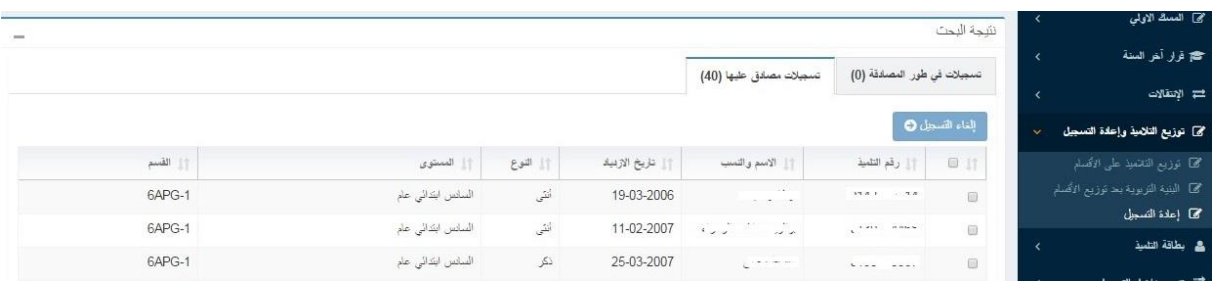

إللغاء تسجيل التالميذ، يكفي ان تختار التالميذ من الالئحة وتضغط على الزر .

1BTSCG-1

### <span id="page-11-0"></span>**VI. بطاقة التلميذ**

#### <span id="page-11-1"></span>**.1 البحث الفردي للتلميذ**

تسمح هذه الواجهة بإجراء بحث عن الطلبة حسب الشاشة التالية:

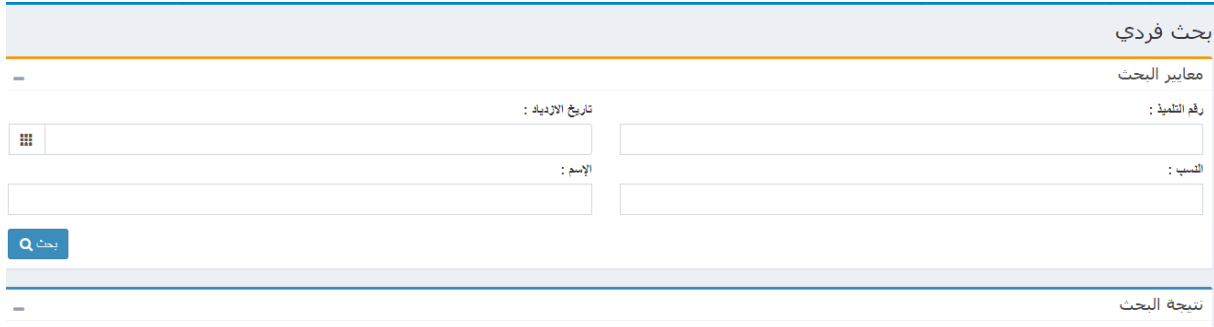

يتم البحث باختيار أحد أو مجموعة من المعايير التالية:

- رقم التلميذ
- تاريخ االزدياد
- االسم العائلي التلميذ
- االسم الشخصي للتلميذ

ثم اضغط على الزر

<span id="page-11-2"></span>**.2 الئحة التالميذ**

تعرض هذه الواجهة لائحة تلاميذ المؤسسة التي تمت تصفيتهم في البحث حسب المستوى الدراسي والقسم.

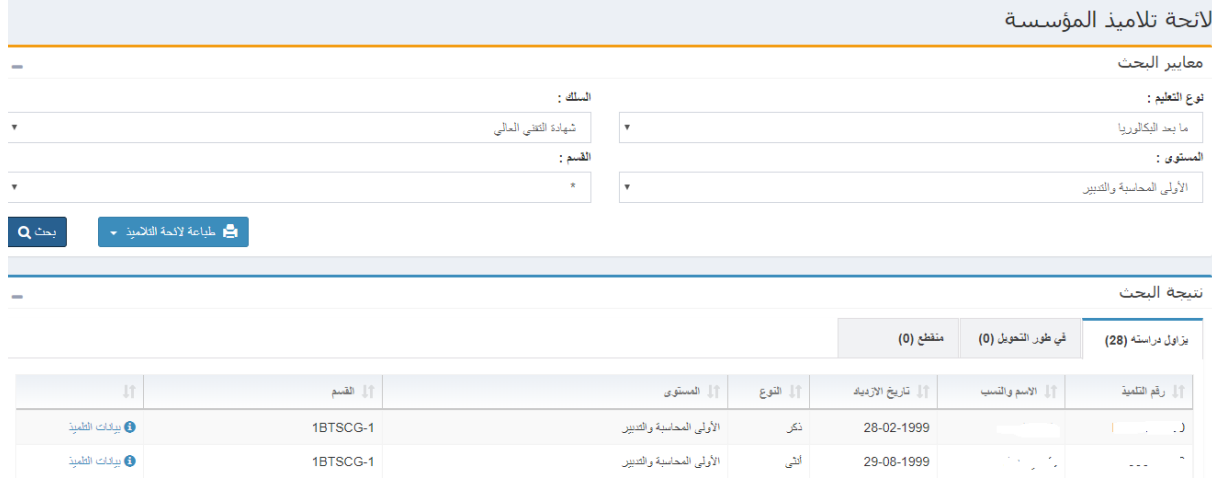

تتكون الواجهة التالية من ثالثة اجزاء

- الجزء األول: يصفي نتائج البحث المستوى والقسم.
- الجزء الثاني يشمل الئحة نتائج البحث حسب ثالثة تبويبات: التالميذ الذين يزاولون دراستهم في المؤسسة، في طور التحويل ثم الئحة المنقطعين.

كما يسمح الزر مطالعة التكميز من أسلاميذ .<br>كما يسمح الزر

عند الضغط على الرابط **"بيانات التلميذ"** كما هو مبين في الشاشة السابقة، تفتح **بطاقة التلميذ** التي تشمل كل البيانات المتعلقة بالتلميذ الذي تم اختياره من الالئحة.

تسمح هذه الواجهة بعرض البيانات المتعلقة بالتلميذ، وهي منظمة على الشكل التالي:

- تبويب معلومات التلميذ
- تبويب بيانات ولي األمر
	- تبويب تمدرس الطلبة
- تبويب شهادة المغادرة التلميذ
- تبويب االنقطاع وإعادة اإلدماج
- تبويب الدعم االجتماعي والبيداغوجي

ملاحظة: يمكنك الزر من حفظ التلميذ بيانات بطاقة التلميذ والزر من طبعها التلفات التي من طبعها.

### تبويب بيانات التلميذ:

يسمح هذا التبويب بتحيين بيانات التلميذ، كما يسمح بتحميل صورة التلميذ أيضا.

بطاقة التلميذاتية التي المناسب.<br>المناسبة

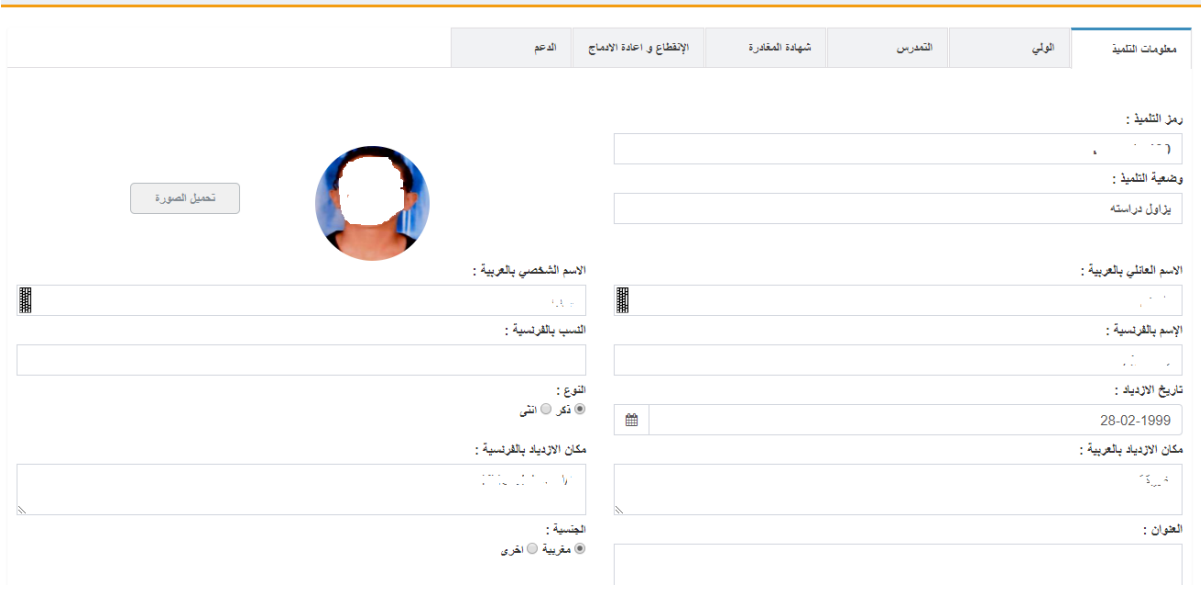

URUS N

تبويب ولي االمر

يسمح هذا التبويب بتحيين البيانات المتعلقة بولي األمر.

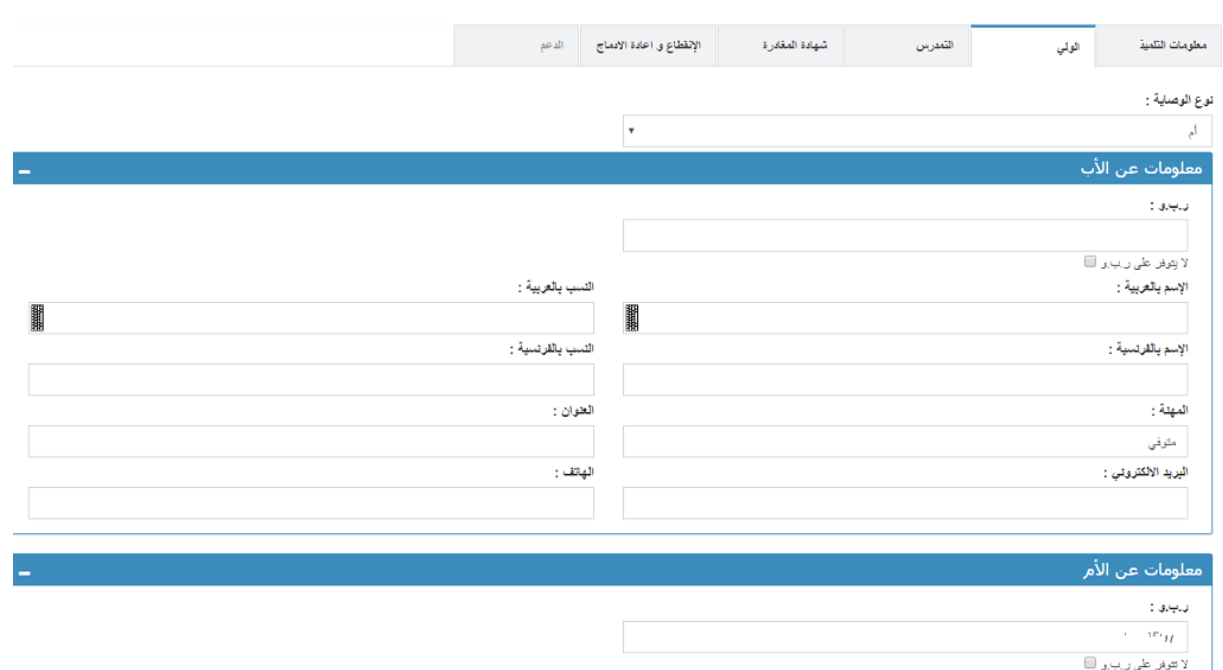

# تبويب التمدرس:

الإسم بالعربية :

 $\mathcal{C}_{\mathcal{S}}$  $\frac{1}{2}$ 

يعرض هذا التبويب كل البيانات المتعلقة بتمدرس التلميذ كما يسمح بطبع الشهادة المدرسية للسنة الأخيرة بواسطة الزر "طباعة الشهادة المدرسية للسنة األخيرة ".

النسب بالعربية :  $\begin{array}{c|c|c|c|c} \hline \cdots & \cdots & \cdots \\\hline \hline \cdots & \cdots & \cdots \\\hline \cdots & \cdots & \cdots \end{array}$ 

**Bibook** 

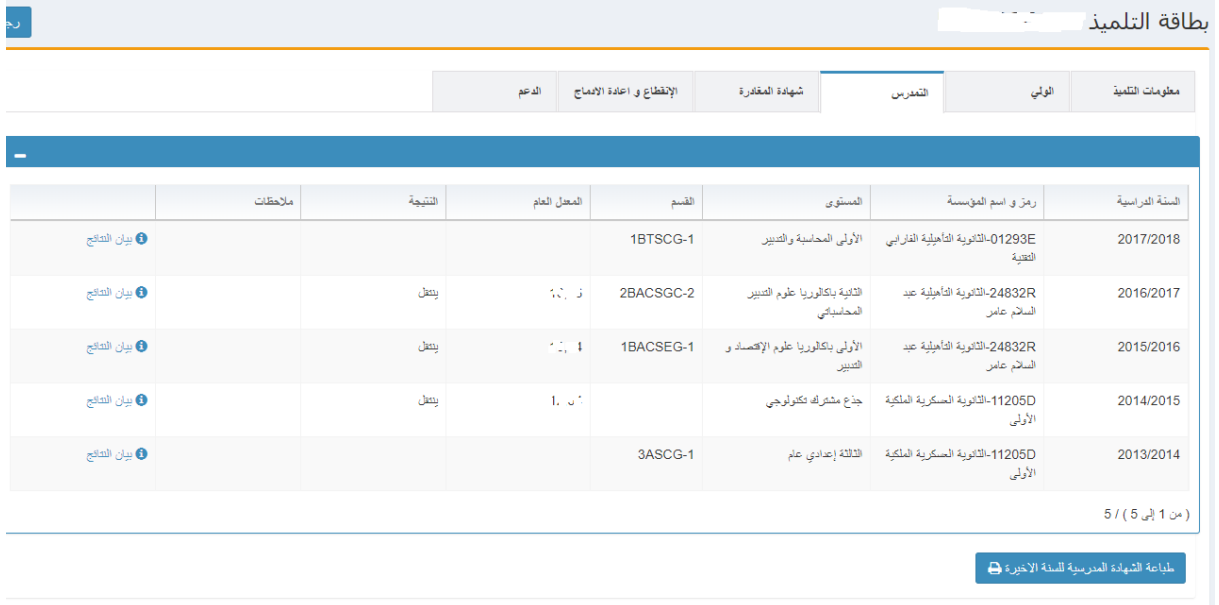

### تبويب شهادة المغادرة:

يسمح هذا التبويب بتدبير عمليات المغادرة.

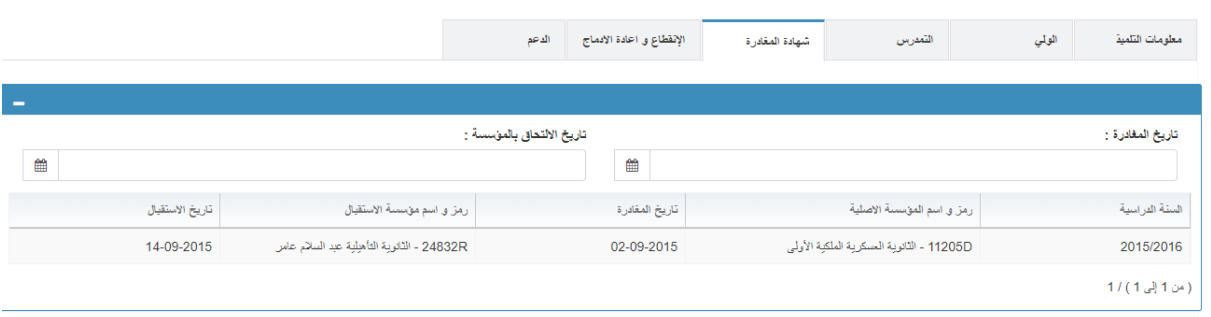

حدد تاريخا لتنفيذ العملية واضغط على الزر <mark>الحفظ شهدة العنظ الحفظ أو الزر إلطناء الح</mark>ملية.

### تبويب االنقطاع وإعادة اإلدماج:

اختر عنصرا من قائمة االختيارات لنوع العملية ثم حدد تاريخا لتنفيذها، يمكن حفظ أو إلغاء العملية أو إضافة عنصر آخر حسب الأزرار المتوفرة لذلك.

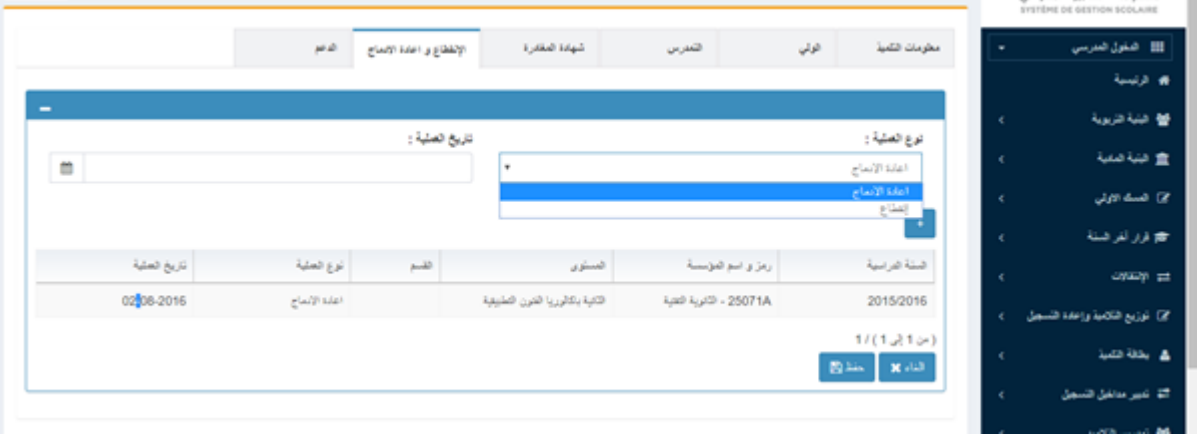

#### <span id="page-15-0"></span>**VII. مسك النقط**

<span id="page-15-1"></span>**.1 مسك نقط المراقبة المستمرة حسب المادة:**

يمكن ذلك من خالل النقرعلى القائمة الفرعية "مسك النقط حسب المادة ".

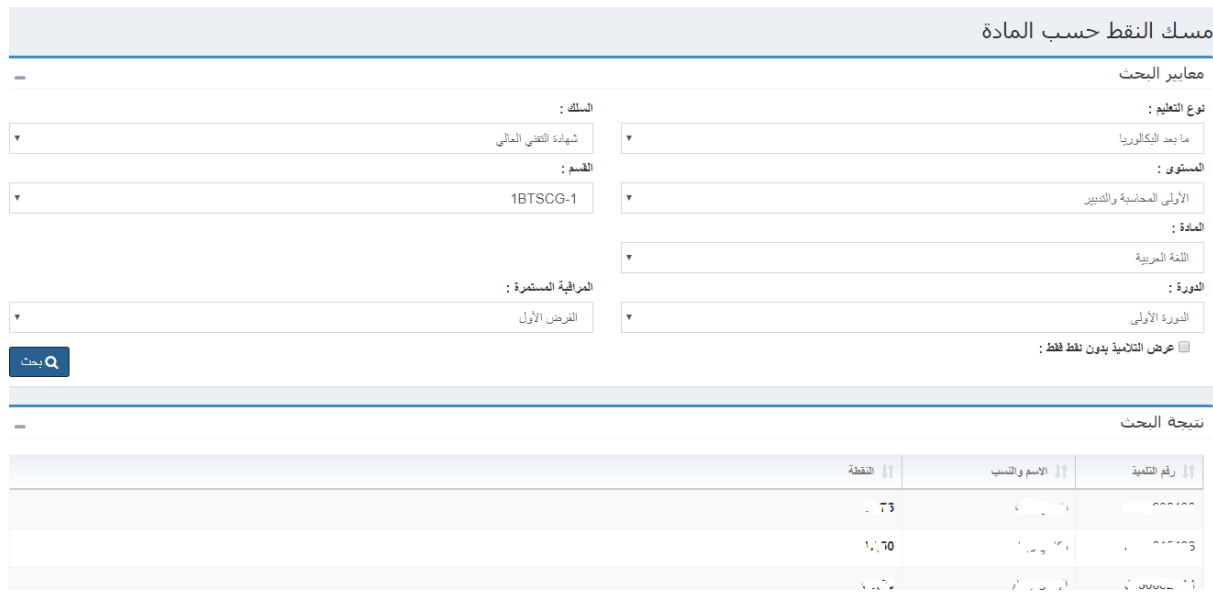

تسمح هذه الشاشة بمسك النقط حسب المادة. لعرض قائمة التالميذ، يجب استكمال الحقول التالية:

- نوع التعليم
	- السلك
	- المستوى
- الفصل الدراسي
	- المادة
	- الدورة
- المراقبة المستمرة

لتطبيق عامل التصفية، اضغط على زر ' بحث'. يمكن تغيير النقطة في العمود المخصص، ويمكن أن تكون من نوع عشري ( رقمين بعد الفاصلة ). لحفظ التغييرات، يجب النقر على زر "حفظ".

<span id="page-15-2"></span>**.2 مسك نقط المراقبة المستمرة حسب التلميذ:**

يمكن ذلك من خالل النقرعلى القائمة الفرعية " مسك النقط حسب التلميذ ".

لعرض قائمة مواد التلميذ، يجب استكمال الحقول التالية:

- نوع التعليم
	- الدورة
	- المستوى
		- المادة
- المراقبة المستمرة
	- الفصل الدراسي

ولتطبيق عامل التصفية، يجب الضغط على زر ' بحث'.

تعرض الشبكة قائمة المواد التي تدرس للتلميذ، يمكن تغيير عمود ' النقطة ' واختيار سبب التصحيح.

# لحفظ التغييرات، يجب النقر على الزر "حفظ".

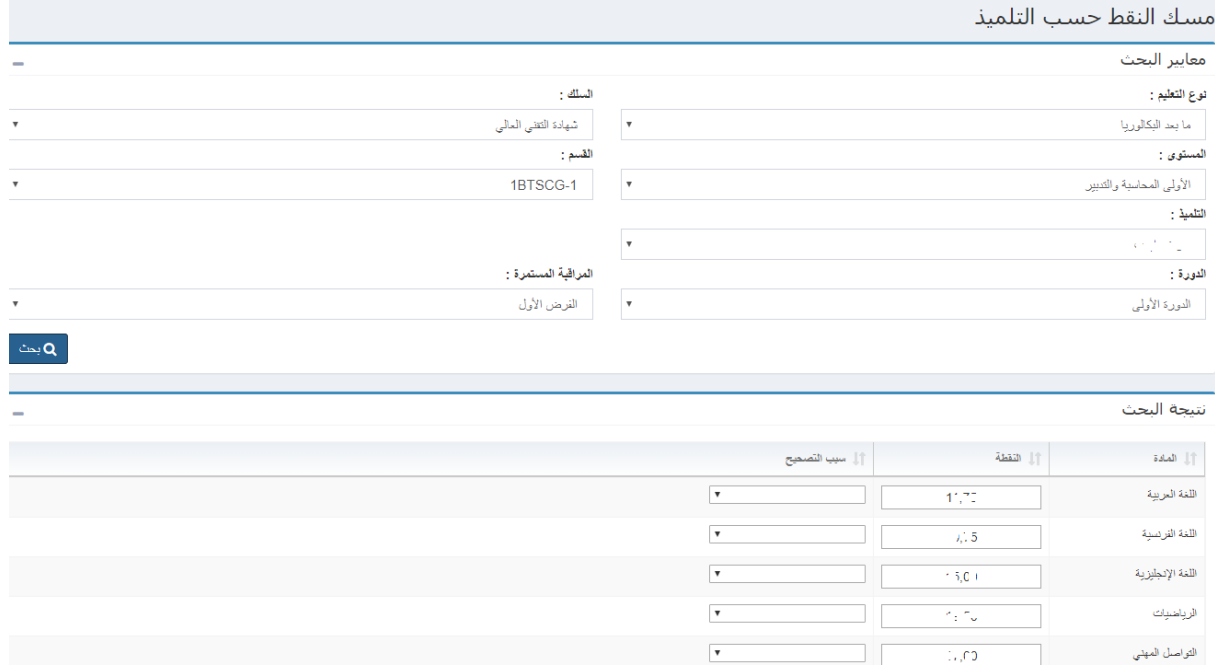

### <span id="page-16-0"></span>**.3 تتبع مسك النقط:**

#### تمكن الشاشة التالية من تتبع مسك النقط حسب السلك والمستوى والدورة والمراقبة المستمرة.

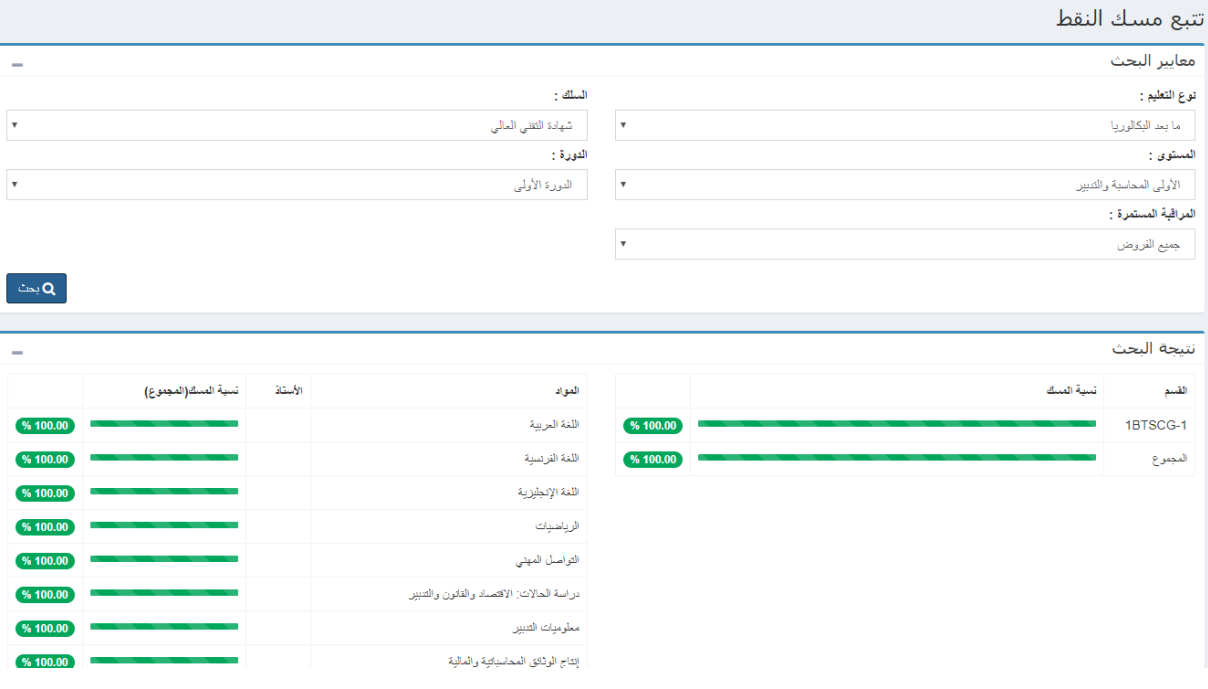

يمكن الحصول على مطبوع المراقبة المستمرة ( الشاشة التالية ) بعد تحديد معايير البحث كما يلي ثم الضغط على زر 'طباعة':

- نوع التعليم
	- الدورة
	- المستوى

- المادة
- المراقبة المستمرة
- الفصل الدراسي

#### |مطبوع نقط المراقبة المستمرة |

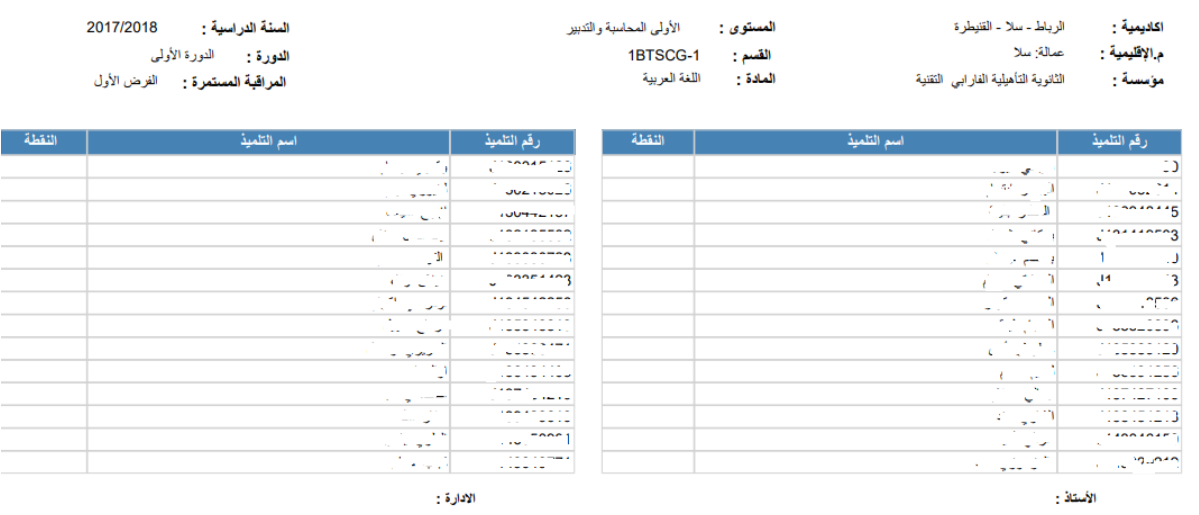

## <span id="page-17-0"></span>**.4 تصدير نقط جميع المواد**

يمكن تصدير بيان نقط المراقبة المستمرة لجميع المواد المدرسة من خالل القائمة الفرعية "طباعة جميع النقط ". يجب تحديد معايير البحث التالية ثم الضغط على زر 'طباعة' وسيتم عرض التقرير في الشاشة الموالية:

- نوع التعليم
	- الدورة
	- المستوى
		- القسم
	- الفصل
- المراقبة المستمرة.

<span id="page-18-0"></span>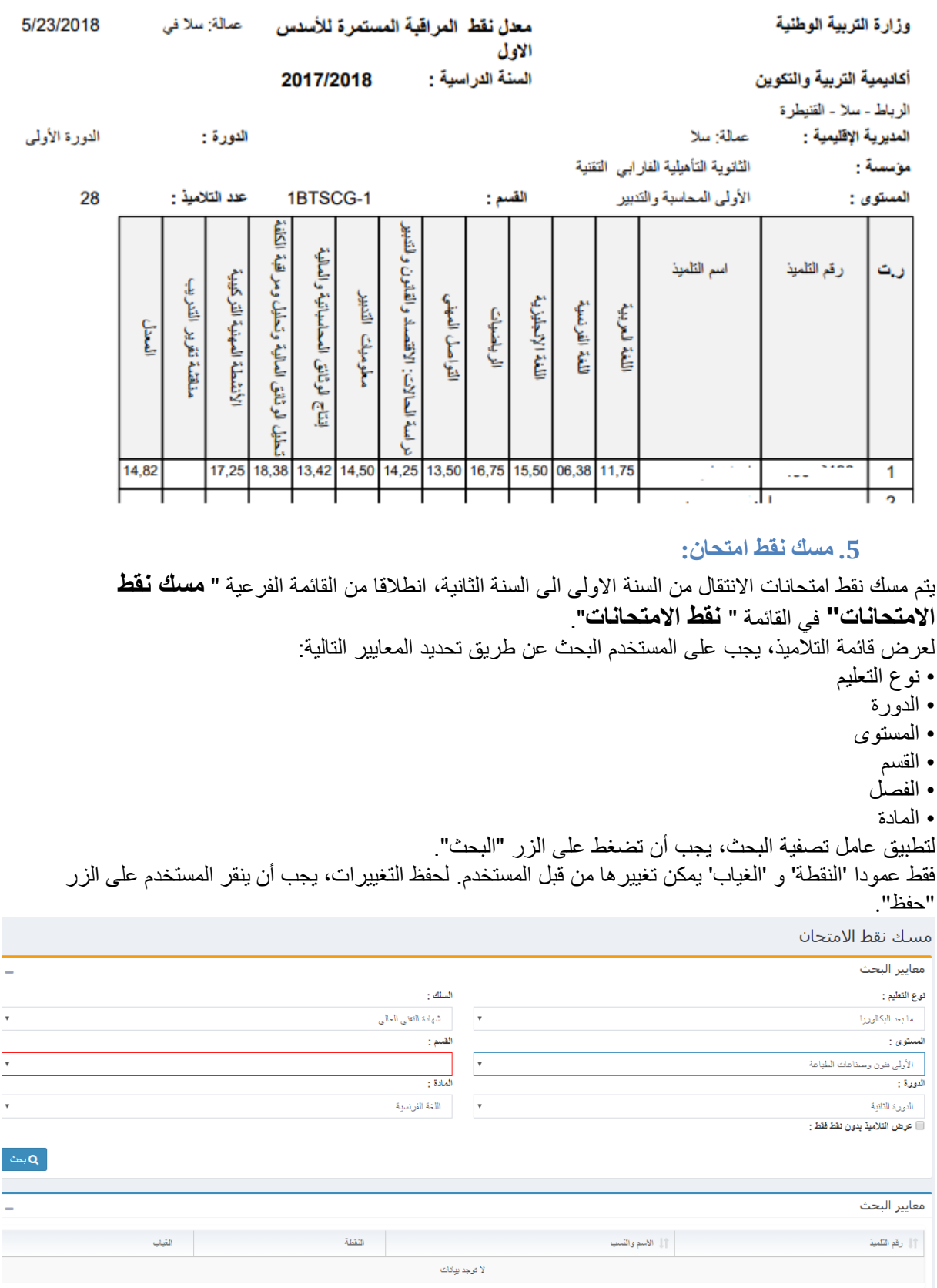

## **.6 طبع البيانات** للوصول الى هذه الشاشة انقر على "نتائج" في القائمة الرئيسية ثم من خالل شاشة " **طبع البيانات** "، يمكن طباعة البيانات حسب القسم أو التلميذ بعد تحديد المعايير التالية ثم الضغط على زر تصدير. • نوع التعليم • دورة • المستوى • الدورة • القسم .1 إذا أراد المستخدم توليد بيانات تالميذ قسم بالكامل، يجب عدم اختيار "التلميذ" في معايير البحث. في هذه الحالة، ملف PDF المحصل عليه يحتوي على العديد من الصفحات، عددها يساوي عدد تالميذ القسم المختار وكل صفحة من الوثيقة تناسب بيان تلميذ من للفئة المختارة.

.2 إذا أراد المستخدم بيانا خاصا بتلميذ واحد يجب تحديد التلميذ في معايير البحث المعنية. في هذه الحالة، ملف PDF المحصل عليه يحتوي على صفحة واحدة خاصة بالتلميذ المحدد كما هو مبين في الشاشة الموالية.

<span id="page-19-0"></span>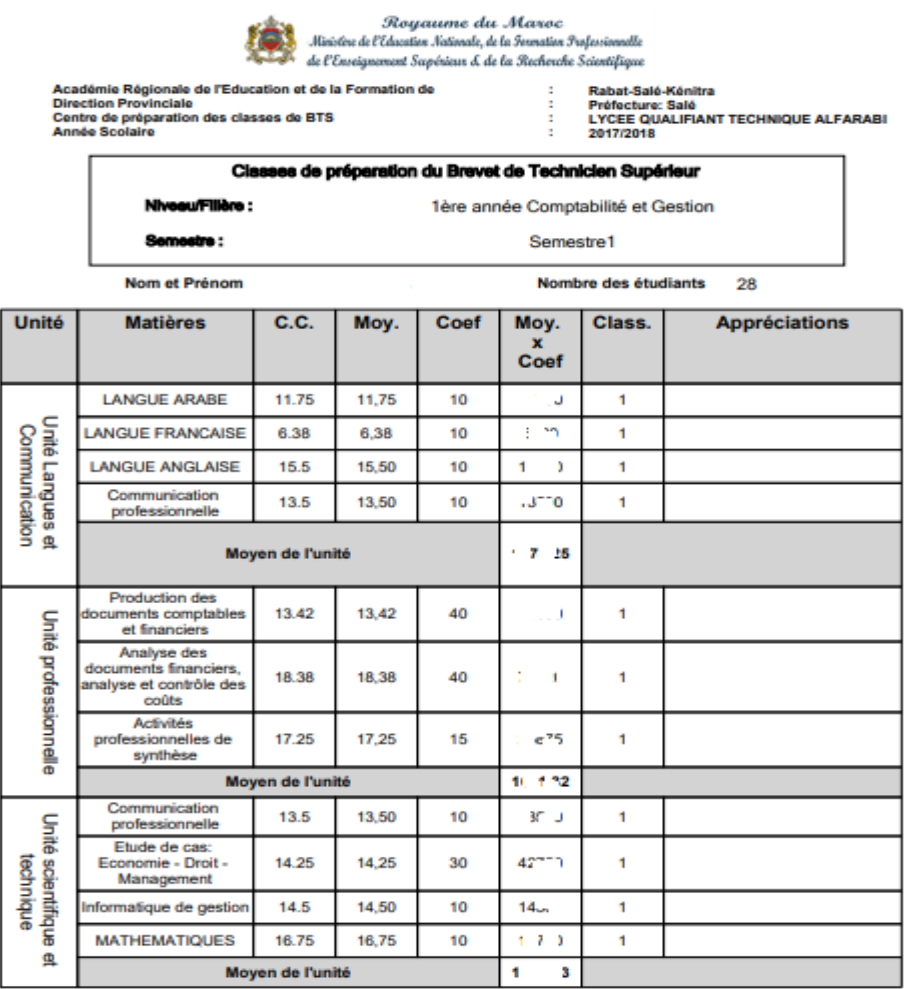

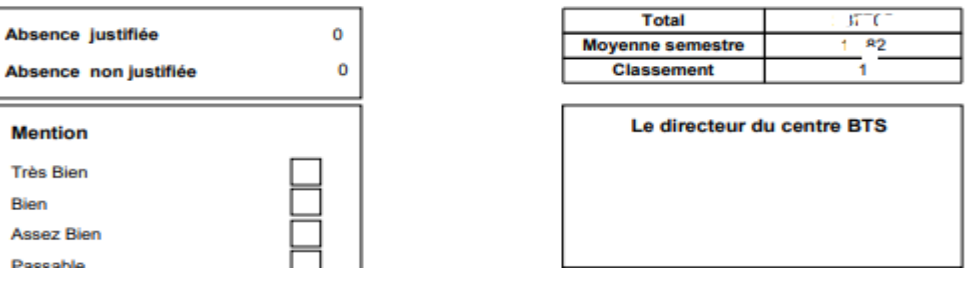